# Veritas Enterprise Vault™ Technical Note

Using SQL Database Roles in Enterprise Vault, Compliance Accelerator, and Discovery Accelerator

10.0.3, 10.0.4, 11.0 and 11.0.1

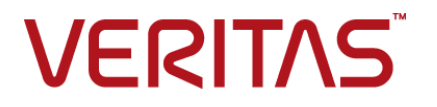

## Veritas Enterprise Vault: Using SQL Database Roles in Enterprise Vault, Compliance Accelerator, and Discovery Accelerator

Last updated: 2016-06-13.

#### Legal Notice

Copyright © 2016 Veritas Technologies LLC. All rights reserved.

Veritas, the Veritas Logo, Enterprise Vault, Compliance Accelerator, and Discovery Accelerator are trademarks or registered trademarks of Veritas Technologies LLC or its affiliates in the U.S. and other countries. Other names may be trademarks of their respective owners.

This product may contain third party software for which Veritas is required to provide attribution to the third party ("Third Party Programs"). Some of the Third Party Programs are available under open source or free software licenses. The License Agreement accompanying the Software does not alter any rights or obligations you may have under those open source or free software licenses. Refer to the third party legal notices document accompanying this Veritas product or available at:

#### <https://www.veritas.com/about/legal/license-agreements>

The product described in this document is distributed under licenses restricting its use, copying, distribution, and decompilation/reverse engineering. No part of this document may be reproduced in any form by any means without prior written authorization of Veritas Technologies LLC and its licensors, if any.

THE DOCUMENTATION IS PROVIDED "AS IS" AND ALL EXPRESS OR IMPLIED CONDITIONS, REPRESENTATIONS AND WARRANTIES, INCLUDING ANY IMPLIED WARRANTY OF MERCHANTABILITY, FITNESS FOR A PARTICULAR PURPOSE OR NON-INFRINGEMENT, ARE DISCLAIMED, EXCEPT TO THE EXTENT THAT SUCH DISCLAIMERS ARE HELD TO BE LEGALLY INVALID. VERITAS TECHNOLOGIES LLC SHALL NOT BE LIABLE FOR INCIDENTAL OR CONSEQUENTIAL DAMAGES IN CONNECTION WITH THE FURNISHING, PERFORMANCE, OR USE OF THIS DOCUMENTATION. THE INFORMATION CONTAINED IN THIS DOCUMENTATION IS SUBJECT TO CHANGE WITHOUT NOTICE.

The Licensed Software and Documentation are deemed to be commercial computer software as defined in FAR 12.212 and subject to restricted rights as defined in FAR Section 52.227-19 "Commercial Computer Software - Restricted Rights" and DFARS 227.7202, et seq. "Commercial Computer Software and Commercial Computer Software Documentation," as applicable, and any successor regulations, whether delivered by Veritas as on-premises or hosted services. Any use, modification, reproduction release, performance, display or disclosure of the Licensed Software and Documentation by the U.S. Government shall be solely in accordance with the terms of this Agreement.

Veritas Technologies LLC 500 E Middlefield Road Mountain View, CA 94043

<http://www.veritas.com>

### Technical Support

Technical Support maintains support centers globally. All support services will be delivered in accordance with your support agreement and the then-current enterprise technical support policies. For information about our support offerings and how to contact Technical Support, visit our website:

<https://www.veritas.com/support>

You can manage your Veritas account information at the following URL:

#### <https://my.veritas.com>

If you have questions regarding an existing support agreement, please email the support agreement administration team for your region as follows:

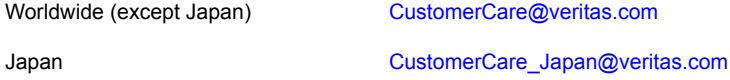

Before you contact Technical Support, run the Veritas Quick Assist (VQA) tool to make sure that you have satisfied the system requirements that are listed in your product documentation. You can download VQA from the following article on the Veritas Support website:

<http://www.veritas.com/docs/000095758>

#### Documentation

Make sure that you have the current version of the documentation. Each document displays the date of the last update on page 2. The latest documentation is available on the Veritas website:

<http://www.veritas.com/docs/000001907>

#### Documentation feedback

Your feedback is important to us. Suggest improvements or report errors or omissions to the documentation. Include the document title, document version, chapter title, and section title of the text on which you are reporting. Send feedback to:

#### [evdocs@veritas.com](mailto:evdocs@veritas.com?subject=Comments on the Enterprise Vault documentation)

You can also see documentation information or ask a question on the Veritas community site:

[http://www.veritas.com/community](http://www.veritas.com/community/)

# Contents Louis

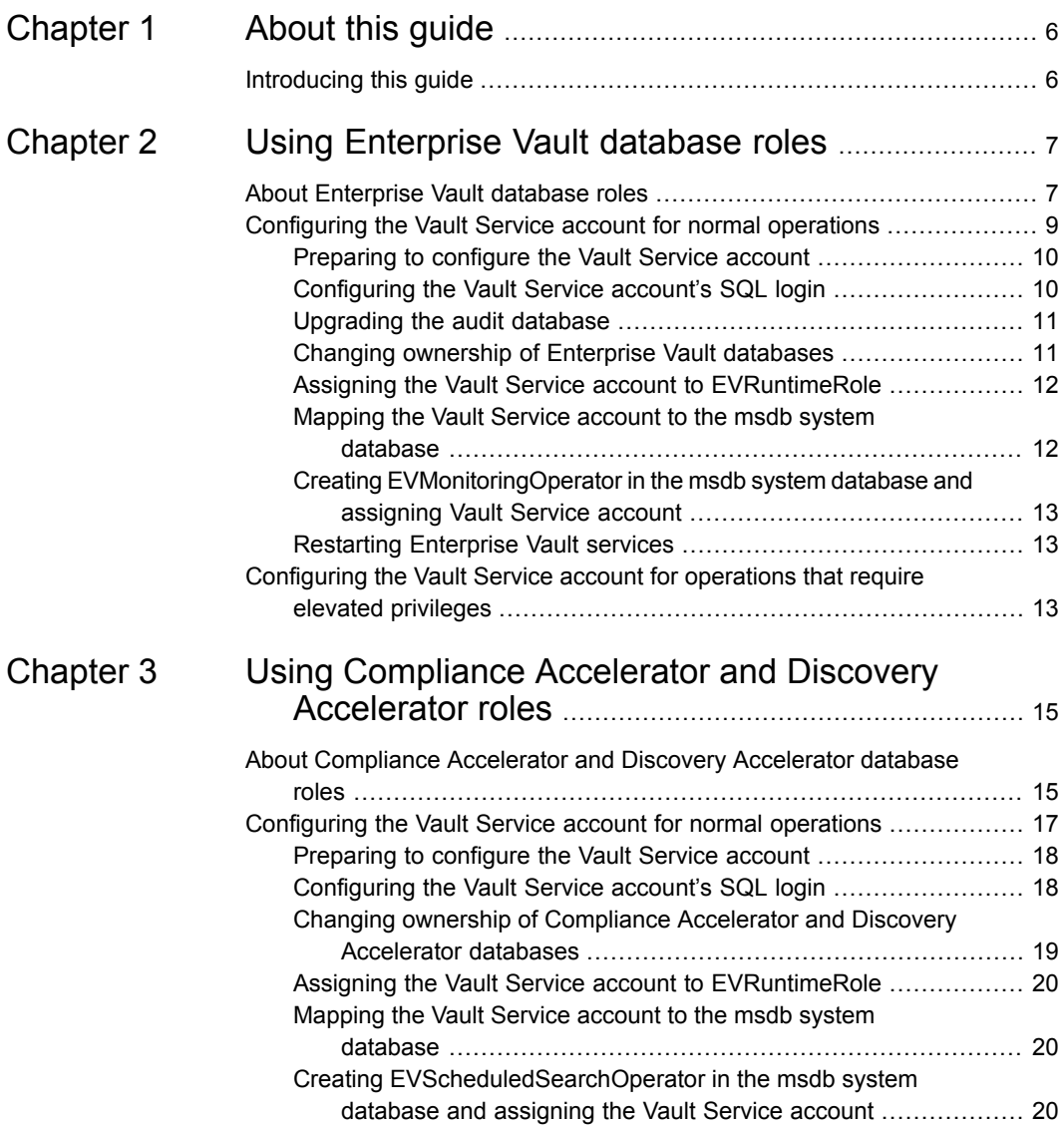

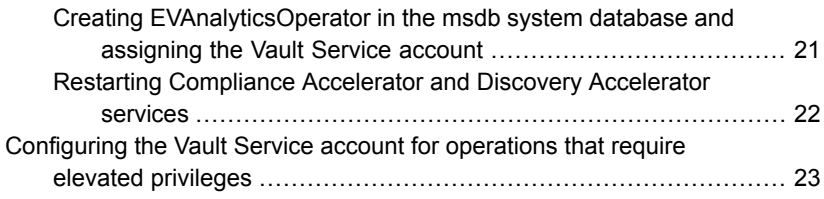

# Chapter

# <span id="page-5-0"></span>About this guide

<span id="page-5-1"></span>This chapter includes the following topics:

■ [Introducing](#page-5-1) this guide

## **Introducing this guide**

Version 10.0.3 of Enterprise Vault, Compliance Accelerator, and Discovery Accelerator introduced database roles that you can use to improve SQL database security.

This document describes how to revoke the SQL database permissions that the Vault Service account does not need, and how to use the database roles to grant only the permissions needed for normal daily operations, and additional permissions when they are required.

The installation and configuration of Enterprise Vault, Compliance Accelerator, or Discovery Accelerator must be complete before you use the procedures in this document.

Note the following:

This document applies to Enterprise Vault 10.0.3 through 11.0.1 only. For earlier versions of Enterprise Vault, see the following page of the Veritas Support website:

#### <http://www.veritas.com/docs/000036365>

■ If you want to use Compliance Accelerator 12 with Enterprise Vault 11.0.1, or Discovery Accelerator 12 with Enterprise Vault 11.0 or 11.0.1, then it is important to read the 12-specific version of the *Using SQL Database Roles* document as well as this version for 10.0.3 through 11.0.1. Both versions of the document are available from the following page of the Veritas Support website: <http://www.veritas.com/docs/000070503>

# Chapter

# <span id="page-6-0"></span>Using Enterprise Vault database roles

This chapter includes the following topics:

- **About [Enterprise](#page-6-1) Vault database roles**
- [Configuring](#page-8-0) the Vault Service account for normal operations
- <span id="page-6-1"></span>[Configuring](#page-12-2) the Vault Service account for operations that require elevated [privileges](#page-12-2)

## **About Enterprise Vault database roles**

The Enterprise Vault databases contain roles which you can use to increase the database security in your environment.

Standard Enterprise Vault installation and upgrade procedures do not use these roles. When you have completed the installation or upgrade of Enterprise Vault, the Vault Service account is the owner of all Enterprise Vault databases and has a high level of privilege on the SQL server.

Use the procedures in this chapter to do the following:

- Configure the Vault Service account with only the SQL privileges that are required for normal daily operations. See ["Configuring](#page-8-0) the Vault Service account for normal operations" on page 9.
- Grant temporary additional SQL privileges to the Vault Service account for other tasks that require higher privileges. See ["Configuring](#page-12-2) the Vault Service account for operations that require elevated [privileges"](#page-12-2) on page 13.

**Note:** Before you use the procedures in this chapter, you must have completed the installation or upgrade of Enterprise Vault, and its configuration.

[Table](#page-7-0) 2-1 lists the Enterprise Vault database roles and describes the purpose of each.

| <b>Role</b>                 | <b>Used in these</b><br>databases                                                                  | For these operations                                                                                                    |
|-----------------------------|----------------------------------------------------------------------------------------------------|----------------------------------------------------------------------------------------------------|
| <b>EVAdminRole</b>          | Directory<br>Vault store<br>Vault store group<br>(fingerprint)                                     | Assign the Vault Service account to<br>EVAdminRole for all administrative<br>operations, such as the creation of vault<br>store partitions, and all EVSVR<br>operations.                         |
|                             |                                                                                                    | Revoke the Vault Service account's<br>membership of EVAdminRole when you<br>have completed the administrative<br>operations.                                                                     |
| <b>EVMonitoringOperator</b> | msdb system database                                                                               | Assign the Vault Service account to<br>EVMonitoringOperator for all normal<br>operations.                                                                                                    |
| EVReportingRole             | Audit<br>Directory<br>Monitoring<br>Reporting<br>Vault store<br>Vault store group<br>(fingerprint) | Assign the Vault Service account or the<br>reporting user to EVReportingRole for<br>all reporting operations. This allows the<br>collection of the data required in<br>Enterprise Vault reports. |
| <b>EVRuntimeRole</b>        | Audit<br>Directory<br>Monitoring<br>Reporting<br>Vault store<br>Vault store group<br>(fingerprint) | Assign the Vault Service account to<br>EVRuntimeRole for all normal<br>operations.                                                                                                    |

<span id="page-7-0"></span>**Table 2-1** Enterprise Vault database roles

| Role          | Used in these<br>databases                                      | For these operations                                                                                                    |
|---------------|-----------------------------------------------------------------|----------------------------------------------------------------------------------------------------|
| EVUpgradeRole | Audit<br>Directory                                              | Assign the Vault Service account to<br>EVUpgradeRole before upgrading<br>Enterprise Vault.<br>Revoke the Vault Service account's<br>membership of EVUpgradeRole when<br>you have completed the upgrade. |
|               | Monitoring<br>Vault store<br>Vault store group<br>(fingerprint) |                                                                                                    |

**Table 2-1** Enterprise Vault database roles *(continued)*

The installation or upgrade of Enterprise Vault automatically creates these roles in the databases where they are required, except for the Enterprise Vault auditing database and the msdb system database.

<span id="page-8-0"></span>The procedures in this chapter include the steps required to create the database roles in the auditing database and the msdb system database.

## **Configuring the Vault Service account for normal operations**

<span id="page-8-1"></span>[Table](#page-8-1) 2-2 introduces the tasks you must complete to configure the Vault Service account with only the privileges it requires for normal daily operations.

| Task                                      | See this section for more details              |  |
|-------------------------------------------|------------------------------------------------|--|
| Prepare to configure the Vault Service    | See "Preparing to configure the Vault Service" |  |
| account                                   | account" on page 10.                           |  |
| Configure the Vault Service account's SQL | See "Configuring the Vault Service account's   |  |
| login                                     | SQL login" on page 10.                         |  |
| Upgrade the Enterprise Vault auditing     | See "Upgrading the audit database"             |  |
| database                                  | on page 11.                                    |  |
| Change ownership of the Enterprise Vault  | See "Changing ownership of Enterprise Vault"   |  |
| databases                                 | databases" on page 11.                         |  |
| Assign Vault Service account to           | See "Assigning the Vault Service account to    |  |
| <b>EVRuntimeRole</b>                      | EVRuntimeRole" on page 12.                     |  |

**Table 2-2** Configuring the Vault Service account for normal operations

#### **Table 2-2** Configuring the Vault Service account for normal operations *(continued)*

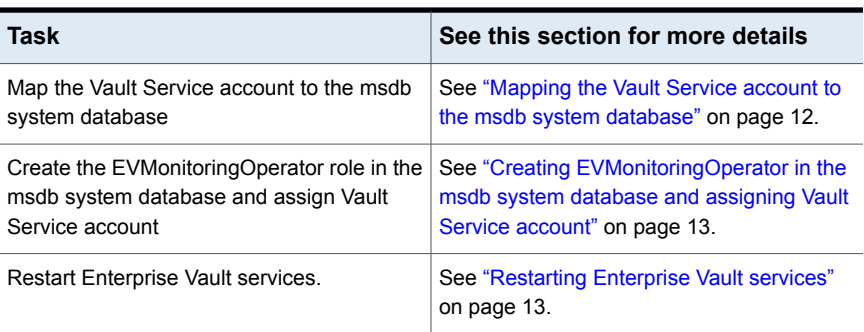

## Preparing to configure the Vault Service account

<span id="page-9-0"></span>Before you complete the procedures in this chapter:

- Choose an account other than the Vault Service account under which to complete the procedures in the chapter. For example, you could use the SQL System Administrator (sa) account, or another privileged user that is assigned to the sysadmin fixed server role.
- <span id="page-9-1"></span>■ Ensure that your Enterprise Vault backups are up to date. See "Backing up Enterprise Vault" in the*Administrator's Guide*.
- Stop all Enterprise Vault services.

## Configuring the Vault Service account's SQL login

Use this procedure to take away the elevated SQL privileges that are assigned to the Vault Service account in a normal installation of Enterprise Vault, then assign only the reduced privileges that are required for normal daily operations.

#### **To configure Vault Service account's SQL login**

- **1** Connect to the SQL server using SQL Server Management Studio.
- **2** In **Object Explorer**, under **Security** > **Logins**, double-click the Vault Service account.
- **3** In the **Login Properties** dialog box, select the **Server Roles** page.
- **4** Under **Server roles**, clear the **dbcreator** and **sysadmin** options, check that only the **public** option is selected, and then click **OK**.
- **5** In **Object Explorer**, right-click the top-level server instance, and click **Properties**.
- **6** In the **Server Properties** dialog box, select the **Permissions** page.
- **7** Under **Logins or roles**, select the Vault Service account.
- <span id="page-10-0"></span>**8** On the **Explicit** tab, select the **Grant** option for **Create any database**, **View server state**, and **Alter any login**, and then click **OK**.

### Upgrading the audit database

In a new installation of Enterprise Vault 10.0.3 and later, the auditing database already contains the Enterprise Vault database roles. However, if you upgrade Enterprise Vault from a version earlier than 10.0.3, you must use this procedure to upgrade the auditing database.

#### **To upgrade the auditing database**

- **1** Connect to the SQL server using SQL Server Management Studio.
- **2** In **Object Explorer**, click **Databases** > **EnterpriseVaultAudit**.
- **3** From the **File** menu, click **Open** > **File**.
- <span id="page-10-1"></span>**4** In the **OpenFile** dialog box, browse to the Enterprise Vault installation folder (for example C:\Program Files (x86)\Enterprise Vault) and open AuditDBRoles.sql.
- **5** From the **Query** menu, click **Execute**, and wait for the script to complete.

## Changing ownership of Enterprise Vault databases

After a normal installation or upgrade of Enterprise Vault, the Vault Service account owns all Enterprise Vault's databases. As a result, the Vault Service account is a member of the db owner fixed database role, which is not required for normal daily operations.

Use the following procedure and run one of these queries against each Enterprise Vault database, to assign ownership to another privileged user. Choose the procedure that is appropriate for your version of SQL Server.

```
use EVDatabase
GO
ALTER AUTHORIZATION ON DATABASE:: EVDatabase TO [domain\privileged_user];
or
use EVDatabase
GO
EXECUTE sp_changedbowner 'domain\privileged_user'
```
where:

*EVDatabase* is the name of the Enterprise Vault database.

*domain\privileged\_user* is the privileged user and the domain to which it belongs.

#### **To change ownership of Enterprise Vault databases**

- **1** Connect to the SQL server using SQL Server Management Studio.
- **2** Click **New Query** and then enter the query in the query editor window.
- **3** From the **Query** menu, click **Execute**, and then wait for the script to complete.
- <span id="page-11-0"></span>**4** Repeat this procedure for all the other Enterprise Vault databases.

## Assigning the Vault Service account to EVRuntimeRole

Use this procedure to assign the Vault Service account to EVRuntimeRole in all the Enterprise Vault databases. This grants the Vault Service account all the privileges it requires in Enterprise Vault databases for normal daily operations.

#### **To assign the Vault Service account to EVRuntimeRole in all the Enterprise Vault databases**

- **1** Connect to the SQL server using SQL Server Management Studio.
- **2** In **Object Explorer**, under **Security** > **Logins**, double-click the Vault Service account.
- **3** In the **Login Properties** dialog box, select the **Server Roles** page.
- **4** Check that only the **public** option is selected.
- **5** Select the **User Mapping** page.
- <span id="page-11-1"></span>**6** For each Enterprise Vault database, do the following:
	- Under **Users mapped to this login**, select the **Map** option.
	- Under **Database role membership for**, select the **EVRuntimeRole** option.
- **7** Click **OK** to save the changes.

### Mapping the Vault Service account to the msdb system database

Use this procedure to map the Vault Service account to the msdb system database.

#### **To map the Vault Service account to the msdb system database**

- **1** Connect to the SQL server using SQL Server Management Studio.
- **2** In **Object Explorer**, under **Security** > **Logins**, double-click the Vault Service account.
- **3** In the **Login Properties** dialog box, select the **User Mapping** page.
- **4** Select the **Map** option for the msdb system database.
- <span id="page-12-0"></span>**5** Click **OK** to save the changes.

## Creating EVMonitoringOperator in the msdb system database and assigning Vault Service account

Use this procedure to do the following:

- Create the EVMonitoringOperator role in the msdb system database.
- Assign the Vault Service account to the EVMonitoringOperator role.

#### **To create the EVMonitoringOperator role and assign Vault Service account**

- **1** Connect to the SQL server using SQL Server Management Studio.
- **2** Click **New Query** and then enter the following query in the query editor window:

```
USE MSDB
GO
CREATE ROLE EVMonitoringOperator AUTHORIZATION dbo
exec sp_addrolemember SQLAgentUserRole, EVMonitoringOperator
GRANT SELECT ON sysjobs TO EVMonitoringOperator
GRANT SELECT ON sysjobschedules TO EVMonitoringOperator
GRANT SELECT ON sysjobsteps TO EVMonitoringOperator
GRANT SELECT ON sysjobservers TO EVMonitoringOperator
EXEC sp_addrolemember N'EVMonitoringOperator', N'domain\vsa'
GO
```
<span id="page-12-1"></span>where *domain\vsa* is the Vault Service account and the domain to which it belongs.

<span id="page-12-2"></span>**3** From the **Query** menu, click **Execute**, and then wait for the script to complete.

### Restarting Enterprise Vault services

When you have completed these procedures, restart all the Enterprise Vault services.

## **Configuring the Vault Service account for operations that require elevated privileges**

In addition to the SQL privileges that the Vault Service account requires for normal daily operations, you can assign temporary, elevated privileges for other operations such as Enterprise Vault upgrades.

[Table](#page-7-0) 2-1 lists the Enterprise Vault database roles and describes the operations for which each is required. For example, for an Enterprise Vault upgrade, use the following procedure to assign the Vault Service account to the EVUpgradeRole.

#### **To assign the Vault Service account to EVUpgradeRole**

- **1** Stop all Enterprise Vault services.
- **2** Connect to the SQL server using SQL Server Management Studio.
- **3** In **Object Explorer**, under **Security** > **Logins**, double-click the Vault Service account.
- **4** In the **Login Properties** dialog box, select the **Server Roles** page.
- **5** Check that only the **public** option is selected.
- <span id="page-13-0"></span>**6** Select the **User Mapping** page.
- **7** For each Enterprise Vault database, do the following:
	- Under **Users mapped to this login**, select the **Map** option.
	- Under **Database role membership for**, select the **EVUpgradeRole** option.
- **8** Click **OK** to save the changes.
- **9** Restart all Enterprise Vault services.

In this example, the Vault Service account must be assigned to EVUpgradeRole for the duration of the upgrade.

When the upgrade is complete, use the same procedure to revoke the assignment, by clearing the **EVUpgradeRole** option in step [7](#page-13-0).

# Chapter

# <span id="page-14-0"></span>Using Compliance Accelerator and Discovery Accelerator roles

This chapter includes the following topics:

- About [Compliance](#page-14-1) Accelerator and Discovery Accelerator database roles
- <span id="page-14-1"></span>[Configuring](#page-16-0) the Vault Service account for normal operations
- [Configuring](#page-22-0) the Vault Service account for operations that require elevated [privileges](#page-22-0)

## **About Compliance Accelerator and Discovery Accelerator database roles**

Compliance Accelerator and Discovery Accelerator use databases roles which you can use to increase the database security in your environment.

Standard Compliance Accelerator and Discovery Accelerator installation and upgrade procedures do not use these roles. When you have completed the installation or upgrade, the Vault Service account is the owner of all Compliance Accelerator and Discovery Accelerator databases and has a high level of privilege on the SQL server.

Use the procedures in this chapter to do the following:

■ Configure the Vault Service account with only the SQL privileges that are required for normal daily operations.

See ["Configuring](#page-16-0) the Vault Service account for normal operations" on page 17.

■ Grant temporary additional SQL privileges to the Vault Service account for other tasks that require higher privileges. See ["Configuring](#page-22-0) the Vault Service account for operations that require elevated [privileges"](#page-22-0) on page 23.

**Note:** Before you use the procedures in this chapter, you must have completed the installation or upgrade, and subsequent configuration of Compliance Accelerator and Discovery Accelerator.

<span id="page-15-0"></span>[Table](#page-15-0) 3-1 lists the Compliance Accelerator and Discovery Accelerator database roles and describes the purpose of each.

| Role                       | Used in these<br>databases                                    | For these operations                                                                                                    |
|----------------------------|---------------------------------------------------------------|----------------------------------------------------------------------------------------------------|
| <b>FVAdminRole</b>         | Discovery<br>Compliance                                       | Assign the Vault Service account<br>to EVAdminRole for all<br>administrative operations                                      |
|                            |                                                               | Revoke the Vault Service account's<br>membership of EVAdminRole<br>when you have completed the<br>administrative operations. |
| <b>EVAnalyticsOperator</b> | msdb system database                                          | Assign the Vault Service account<br>for Analytics operations.                                                                |
| <b>FVRuntimeRole</b>       | Compliance<br>Configuration<br>Custodian Manager<br>Discovery | Assign the Vault Service account<br>to EVRuntimeRole for all normal<br>operations.                                           |
| EVScheduledSearchOperator  | msdb system database                                          | Assign the Vault Service account<br>to support scheduled searches.                                                           |

**Table 3-1** Compliance Accelerator and Discovery Accelerator database roles

| Role          | Used in these<br>databases                                    | For these operations                                                                                                    |
|---------------|---------------------------------------------------------------|----------------------------------------------------------------------------------------------------|
| EVUpgradeRole | Compliance<br>Configuration<br>Custodian Manager<br>Discovery | Assign the Vault Service account<br>to EVUpgradeRole before<br>upgrading Compliance Accelerator<br>and Discovery Accelerator.<br>Revoke the Vault Service account's<br>membership of EVUpgradeRole<br>when you have completed the<br>upgrade. |

**Table 3-1** Compliance Accelerator and Discovery Accelerator database roles *(continued)*

<span id="page-16-0"></span>The installation or upgrade of Compliance Accelerator and Discovery Accelerator automatically creates these roles in the databases where they are required, except for the msdb system databases. The procedures in this chapter include the steps required to create the database roles in the msdb system database.

## **Configuring the Vault Service account for normal operations**

<span id="page-16-1"></span>[Table](#page-16-1) 3-2 introduces the tasks you must complete to configure the Vault Service account with only the privileges it requires for normal daily operations.

| Task                                      | See this section for more details              |
|-------------------------------------------|------------------------------------------------|
| Prepare to configure the Vault Service    | See "Preparing to configure the Vault Service" |
| account                                   | account" on page 18.                           |
| Configure the Vault Service account's SQL | See "Configuring the Vault Service account's   |
| login                                     | SQL login" on page 18.                         |
| Change ownership of the Compliance        | See "Changing ownership of Compliance"         |
| Accelerator and Discovery Accelerator     | <b>Accelerator and Discovery Accelerator</b>   |
| databases                                 | databases" on page 19.                         |
| Assign Vault Service account to           | See "Assigning the Vault Service account to    |
| <b>EVRuntimeRole</b>                      | EVRuntimeRole" on page 20.                     |
| Map the Vault Service account to the msdb | See "Mapping the Vault Service account to      |
| system database                           | the msdb system database" on page 20.          |

**Table 3-2** Configuring the Vault Service account for normal operations

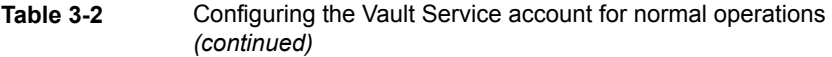

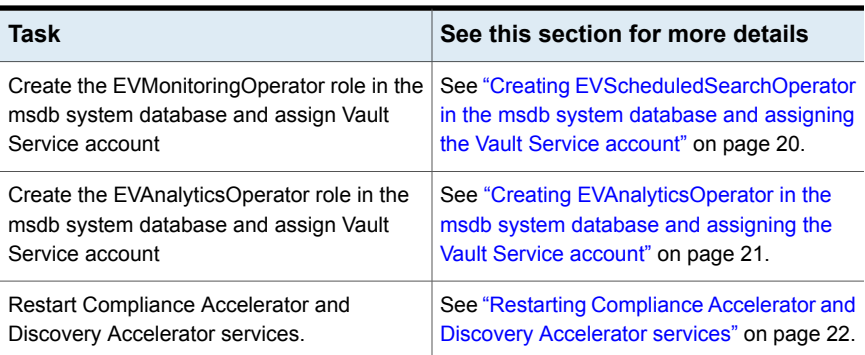

### Preparing to configure the Vault Service account

<span id="page-17-0"></span>Before you complete the procedures in this chapter, do the following:

- Choose an account other than the Vault Service account under which to complete the procedures in the chapter. For example, you could use the SQL System Administrator (sa) account, or another privileged user that is assigned to the sysadmin fixed server role.
- <span id="page-17-1"></span>■ Ensure that your backups are up to date.
- Stop all Compliance Accelerator and Discovery Accelerator services.

### Configuring the Vault Service account's SQL login

Use this procedure to take away the elevated SQL privileges that are assigned to the Vault Service account in a normal installations of Compliance Accelerator and Discovery Accelerator, and then assign only the reduced privileges that are required for normal daily operations.

#### **To configure the Vault Service account's SQL login**

- **1** Connect to the SQL server using SQL Server Management Studio.
- **2** In **Object Explorer**, under **Security** > **Logins**, double-click the Vault Service account.
- **3** In the **Login Properties** dialog box, select the **Server Roles** page.
- **4** Under **Server roles**, clear the **dbcreator** and **sysadmin** options, then click **OK**.
- **5** In **Object Explorer**, right-click the top-level server instance, and click **Properties**.
- **6** In the **Server Properties** dialog box, select the **Permissions** page.
- **7** Under **Logins or roles**, select the Vault Service account.
- <span id="page-18-0"></span>**8** On the **Explicit** tab, select the **Grant** option for **Create any database**, **View server state**, and **View any Definition**, and then click **OK**.

## Changing ownership of Compliance Accelerator and Discovery Accelerator databases

After a normal installation or upgrade of Compliance Accelerator and Discovery Accelerator, the Vault Service account owns their databases. As a result, the Vault Service account is a member of the db\_owner fixed database role, which is not required for normal daily operations.

Use the following procedure and run one of these queries against each Compliance Accelerator and Discovery Accelerator database, to assign ownership to another privileged user. Choose the procedure that is appropriate for your version of SQL Server.

```
use CADADatabase
GO
ALTER AUTHORIZATION ON
DATABASE:: CADADatabase TO [domain\privileged_user];
```
#### or

```
use CADADatabase
GO
EXECUTE sp_changedbowner 'domain\privileged_user'
```
#### where:

*CADADatabase* is the name of the Compliance Accelerator or Discovery Accelerator database.

*domain\privileged\_user* is the privileged user and the domain to which it belongs.

#### **To change ownership of Compliance Accelerator and Discovery Accelerator databases**

- **1** Connect to the SQL server using SQL Server Management Studio.
- **2** Click **New Query** and then enter the query in the query editor window.
- **3** From the **Query** menu, click **Execute**, and then wait for the script to complete.
- **4** Repeat this procedure for all the other Compliance Accelerator and Discovery Accelerator databases.

## Assigning the Vault Service account to EVRuntimeRole

<span id="page-19-0"></span>Use this procedure to assign the Vault Service account to EVRuntimeRole in all the Compliance Accelerator and Discovery Accelerator databases. This grants the Vault Service account all the privileges it requires in the databases for normal daily operations.

#### **To assign the Vault Service account to EVRuntimeRole in all the Compliance Accelerator and Discovery Accelerator databases**

- **1** Connect to the SQL server using SQL Server Management Studio.
- **2** In **Object Explorer**, under **Security** > **Logins**, double-click the Vault Service account.
- **3** In the **Login Properties** dialog box, select the **Server Roles** page.
- **4** Check that only the **public** option is selected.
- **5** Select the **User Mapping** page.
- **6** For each Compliance Accelerator and Discovery Accelerator database, do the following:
	- Under **Users mapped to this login**, select the **Map** option.
	- Under **Database role membership for**, select the **EVRuntimeRole** option.
- <span id="page-19-1"></span>**7** Click **OK** to save the changes.

## Mapping the Vault Service account to the msdb system database

Use this procedure to map the Vault Service account to the msdb system database.

#### **To map the Vault Service account to the msdb system database**

- **1** Connect to the SQL server using SQL Server Management Studio.
- **2** In **Object Explorer**, under **Security** > **Logins**, double-click the Vault Service account.
- <span id="page-19-2"></span>**3** In the **Login Properties** dialog box, select the **User Mapping** page.
- **4** Select the **Map** option for the msdb system database.
- **5** Click **OK** to save the changes.

## Creating EVScheduledSearchOperator in the msdb system database and assigning the Vault Service account

Use this procedure to do the following:

- Create the EVScheduledSearchOperator role in the msdb system database. This role is required to support scheduled searches.
- Assign the Vault Service account to the EVScheduledSearchOperator role.

#### **To create the EVScheduledSearchOperator role and assign the Vault Service account**

- **1** Connect to the SQL server using SQL Server Management Studio.
- **2** Click **New Query** and then enter the following query in the query editor window:

```
USE [MSDB]
\overline{C}if not exists
(select * from dbo.sysusers
where name = N'EVScheduledSearchOperator')
BEGIN
CREATE ROLE EVScheduledSearchOperator Authorization dbo
END
GO
GRANT SELECT ON sysjobs TO EVScheduledSearchOperator
GRANT SELECT ON sysjobschedules TO EVScheduledSearchOperator
GRANT SELECT ON sysjobsteps TO EVScheduledSearchOperator
GRANT SELECT ON sysschedules TO EVScheduledSearchOperator
GRANT EXECUTE ON sp_add_category TO EVScheduledSearchOperator
exec sp_addrolemember SQLAgentUserRole, EVScheduledSearchOperator
exec sp_addrolemember [EVScheduledSearchOperator], N'domain\vsa'
GO
```
<span id="page-20-0"></span>where *domain\vsa* is the Vault Service account and the domain to which it belongs.

**3** From the **Query** menu, click **Execute**, and then wait for the script to complete.

## Creating EVAnalyticsOperator in the msdb system database and assigning the Vault Service account

Use this procedure to do the following:

- Create the EVAnalyticsOperator role in the msdb system database. This role is required to support Analytics operations.
- Assign the Vault Service account to the EVAnalyticsOperator role.

#### **To create the EVAnalyticsOperator role and assign the Vault Service account**

- **1** Connect to the SQL server using SQL Server Management Studio.
- **2** Click **New Query** and then enter the following query in the query editor window:

```
USE [MSDB]
GO
if not exists
(select * from dbo.sysusers
where name = N'EVAnalyticsOperator')
BEGIN
CREATE ROLE EVAnalyticsOperator Authorization dbo
END
GO
GRANT SELECT ON sysjobhistory TO EVAnalyticsOperator
GRANT SELECT ON sysjobs TO EVAnalyticsOperator
GRANT SELECT ON sysjobschedules TO EVAnalyticsOperator
GRANT SELECT ON sysjobsteps TO EVAnalyticsOperator
GRANT SELECT ON sysjobservers TO EVAnalyticsOperator
GRANT SELECT ON sysjobactivity TO EVAnalyticsOperator
GRANT SELECT ON sysschedules TO EVAnalyticsOperator
GRANT EXECUTE ON sp_add_category TO EVAnalyticsOperator
GRANT EXECUTE ON sp_add_job TO EVAnalyticsOperator
GRANT EXECUTE ON sp_add_jobschedule TO EVAnalyticsOperator
GRANT EXECUTE ON sp_add_jobserver TO EVAnalyticsOperator
GRANT EXECUTE ON sp_add_jobstep TO EVAnalyticsOperator
exec sp_addrolemember [EVAnalyticsOperator], N'domain\vsa'
GO
```
<span id="page-21-0"></span>where *domain\vsa* is the Vault Service account and the domain to which it belongs.

**3** From the **Query** menu, click **Execute**, and then wait for the script to complete.

## Restarting Compliance Accelerator and Discovery Accelerator services

When you have completed these procedures, restart all the Compliance Accelerator and Discovery Accelerator services.

## **Configuring the Vault Service account for operations that require elevated privileges**

<span id="page-22-0"></span>In addition to the SQL privileges that the Vault Service account requires for normal daily operations, you can assign temporary, elevated privileges for other operations such as Compliance Accelerator and Discovery Accelerator upgrades.

[Table](#page-15-0) 3-1 lists the Compliance Accelerator and Discovery Accelerator database roles and describes the operations for which each is required. For example, for an Compliance Accelerator and Discovery Accelerator upgrade, use the following procedure to assign the Vault Service account to the EVUpgradeRole.

#### **To assign the Vault Service account to EVUpgradeRole**

- **1** Stop all Compliance Accelerator and Discovery Accelerator services.
- **2** Connect to the SQL server using SQL Server Management Studio.
- **3** In **Object Explorer**, under **Security** > **Logins**, double-click the Vault Service account.
- **4** In the **Login Properties** dialog box, select the **Server Roles** page.
- <span id="page-22-1"></span>**5** Check that only the **public** option is selected.
- **6** Select the **User Mapping** page.
- **7** For each Compliance Accelerator and Discovery Accelerator database, do the following:
	- Under **Users mapped to this login**, select the **Map** option.
	- Under **Database role membership for**, select the **EVUpgradeRole** option.
- **8** Click **OK** to save the changes.
- **9** Restart all Compliance Accelerator and Discovery Accelerator services.

In this example, the Vault Service account must be assigned to EVUpgradeRole for the duration of the upgrade.

When the upgrade is complete, use the same procedure to revoke the assignment, by clearing the **EVUpgradeRole** option in step [7](#page-22-1).